Janitza E-Learning Portal

# Manual

migrate project database

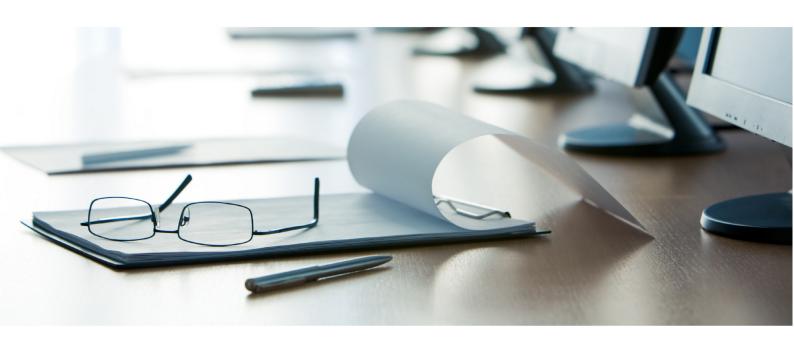

# **Janitza**®

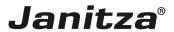

## **Table of Contents**

| 1 | SEITENTITEL | .2 |
|---|-------------|----|
|   |             |    |
| 2 | SEITENTITEL | .3 |
|   |             |    |
| 3 | GRIDVIS 7.3 | .4 |

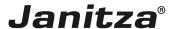

These instructions will teach you how to migrate a project database in a current GridVis version.

#### Content

- What is a database migration?
- Perform a migration.

×

The database structure, according to which the GridVis software saves projects, is constantly being improved. Therefore, after installation of a new GridVis version, it may be necessary to update the database structure of existing projects. This process is called database migration and can be performed within GridVis.

Before upgrading to a current GridVis version, prepare a <a href="mailto:backup">backup</a> of all your projects. In order to use the **create backup** function, the project must be in the current database structure. (See also <a href="Upgrade guide">Upgrade guide</a>)

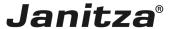

### 1 Seitentitel

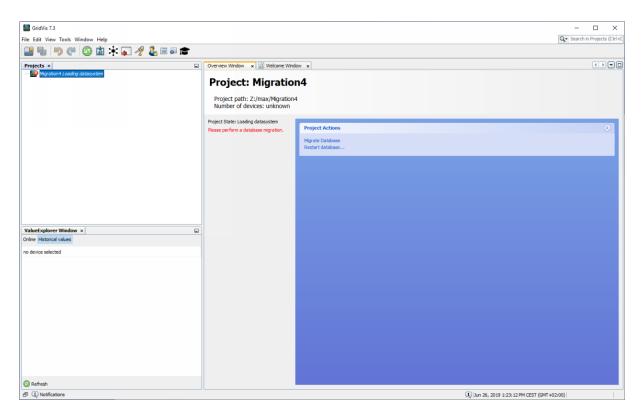

Click the Migrate Database hyperlink.

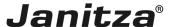

### 2 Seitentitel

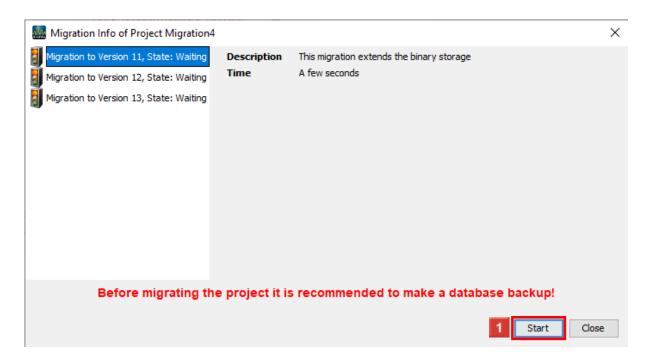

During this step, you will receive information on the individual migration steps and a rough estimate of their duration.

Click the Start button.

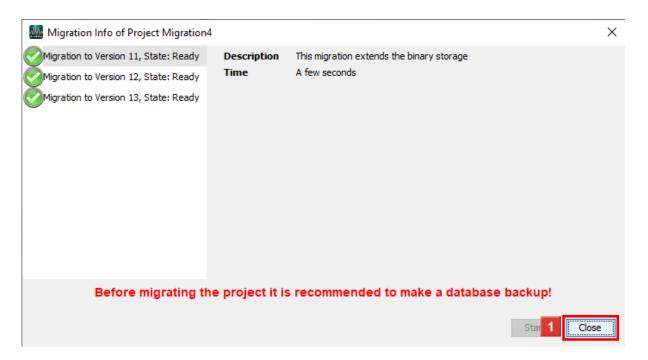

As soon as a migration step has been successfully completed, a green check mark appears in the list. As soon as all steps are completed, you can close the window.

Click the **Close** button.

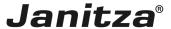

### 3 GridVis 7.3

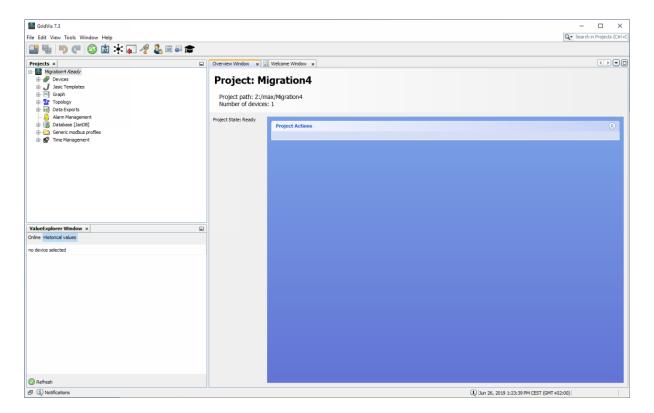

#### Please enter your text here.

- When upgrading to a current version of GridVis, updating the project database structure may be necessary (migration).
- Perform a <u>backup</u> of your projects before switching to a current GridVis version.
- The migration of the databases can be performed from the GridVis software.
- More information on upgrading GridVis can be found in the upgrade guide.